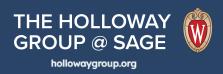

# **ROBLOX Tutorial 0 - Getting Started**

#### What is Roblox?

Roblox is a digital environment that allows users to interact, share experiences, and build their own 3D models. Roblox is best known as a video game platform, but we use it as a "metaverse" environment to support outreach, education, and exchange of ideas.

#### This tutorial is for you if:

You've never used Roblox before

## In this tutorial, you will:

|       | Create: | a Dah | د بحا | 0001 | ınt |
|-------|---------|-------|-------|------|-----|
| - 1 1 | Create  | a KOD | юх а  | CCOL | m   |

- ☐ Customize your avatar
- ☐ Download the Roblox application
- ☐ Enter the AOS Science Museum experience on Roblox
- ☐ Move your avatar around in the online environment
- ☐ Use the Roblox chat function

## **Creating an account:**

- 1. Visit: <a href="https://www.roblox.com/">https://www.roblox.com/</a>
- 2. Enter the information as prompted and click "Sign Up"

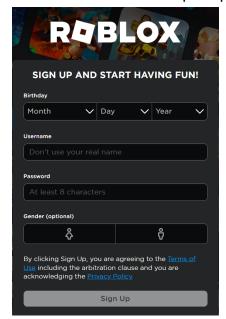

## **Customizing your avatar (optional):**

- 1. After creating your account, you are given a starter Roblox character. If you would like to customize your character, you can do so in the "Avatar Editor"
  - a. Go to the Avatar Editor by click on "Avatar" in the top left menu
  - b. From here, you can customize "Clothing", "Accessories", "Head & Body" and "Animations" by clicking on the respective dropdown menus
  - c. To find more clothing options, go to the "Marketplace" by clicking on the tab OR the "Get More" button

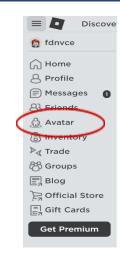

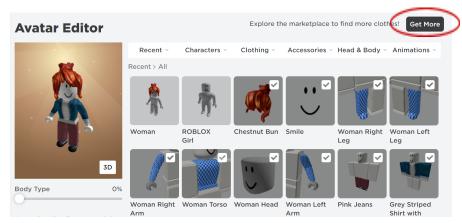

- d. The Marketplace has both free and paid options of ways to customize your character
  - i. Free items will say "Free"
  - ii. Paid items will have a symbol (⊚) with a number amount. This is the Roblox currency "Robux", which you have to buy with real money
- e. Once you have found an item you would like, select the item and click the green "Buy" button

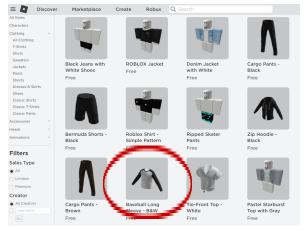

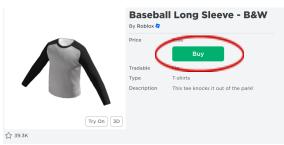

f. Click the "Get Now" button, and then the "Customize" button to put the item on your character

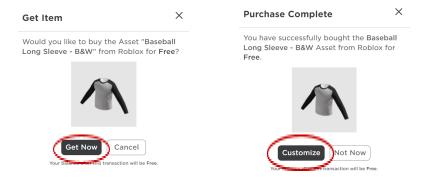

g. The item is now in your Avatar Editor, which you can select to put on.

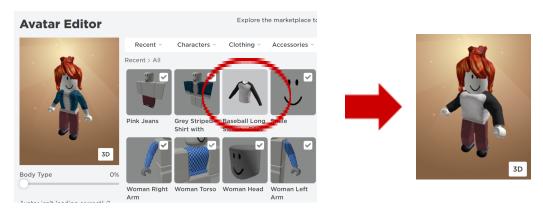

2. Have fun exploring the Marketplace and customizing your Roblox character!

## **Entering an Experience:**

- 1. To enter an experience or game, select which one you would like to play:
  - a. The AOS Science Museum experience is linked here
  - b. Click on the green "play" button

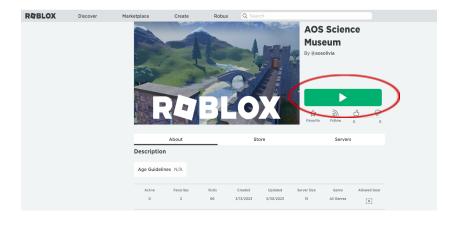

- c. A pop-up window should show up asking that you download the Roblox application
- d. Click on the "Download and Install Roblox" button
- e. After Roblox is successfully installed, click the green "OK" button

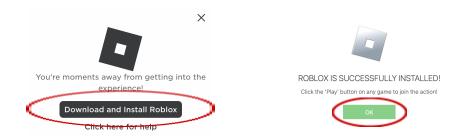

- 2. After completing these steps of creating a Roblox account and downloading the Roblox application, you should be ready to play the experience!
  - a. NOTE: you will now be able to play any Roblox experience that is listed as "public"

## **Navigating inside Roblox:**

NOTE: It may be easier to use a mouse when playing Roblox

## To move your avatar:

- 1. Use the WASD keys to move your avatar
  - a. W (forward), A (left), S (backwards), D (right)
- 2. Use Space key to jump

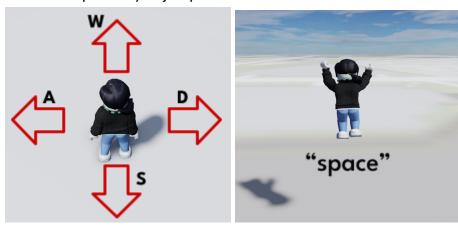

## To move the camera perspective:

- 1. Use the left arrow key to rotate the camera counter clockwise and the right arrow key to rotate the camera clockwise
- 2. Zoom in and out with the track pad by pinching or with your mouse by scrolling
- 3. Press down your right mouse button while move your mouse or trackpad for full control of the camera

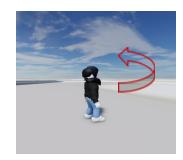

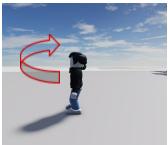

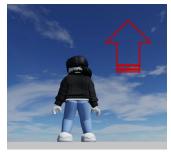

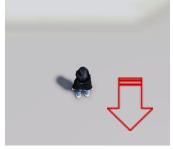

## **Chatting in Roblox:**

1. To open the chat window, click on the chat button in the upper-left hand corner

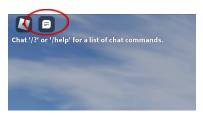

- 2. Type your message and press enter. A speech bubble will now appear above your avatar's head with your message
  - a. NOTE: you will now be able to view chat messages in the chat menu

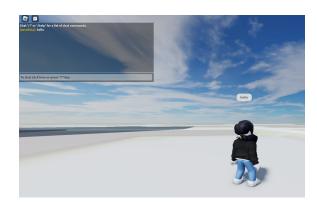

→ Finished with the tutorial? Please fill out the feedback form <a href="here">here</a>.